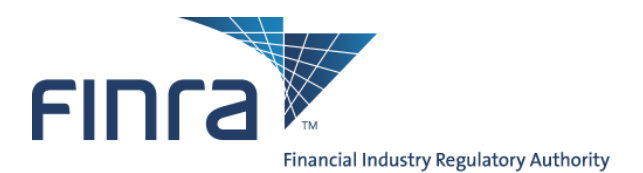

# **FINRA Advertising Regulation**

# **Batch Submission of Filings**

**(Last updated: April 4, 2014)**

Investor protection. Market integrity.

Advertising Regulation t 240 386 4500<br>9509 Key West Avenue f 240 386 4568 Rockville, MD 20850

1

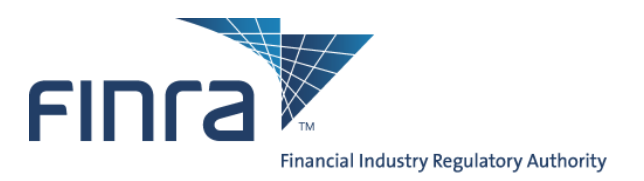

## <span id="page-1-0"></span>**Contents**

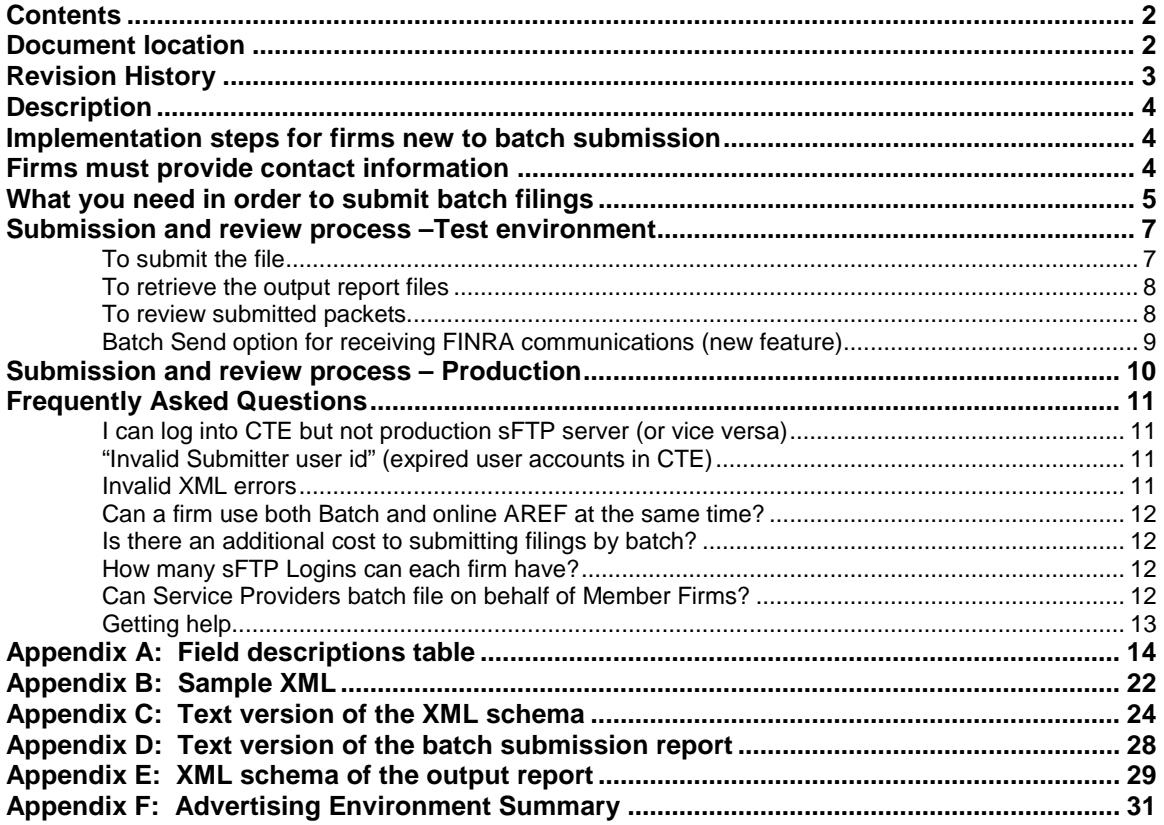

## <span id="page-1-1"></span>**Document location**

This document is available on FINRA.org via a link at the bottom of this page: [http://www.finra.org/Industry/Compliance/RegulatoryFilings/Advertising/index.htm.](http://www.finra.org/Industry/Compliance/RegulatoryFilings/Advertising/index.htm)

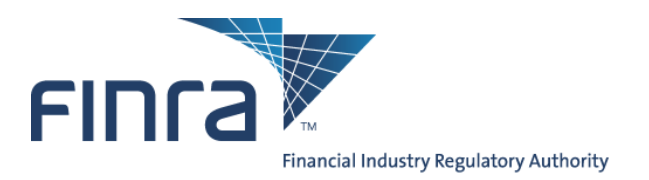

# <span id="page-2-0"></span>**Revision History**

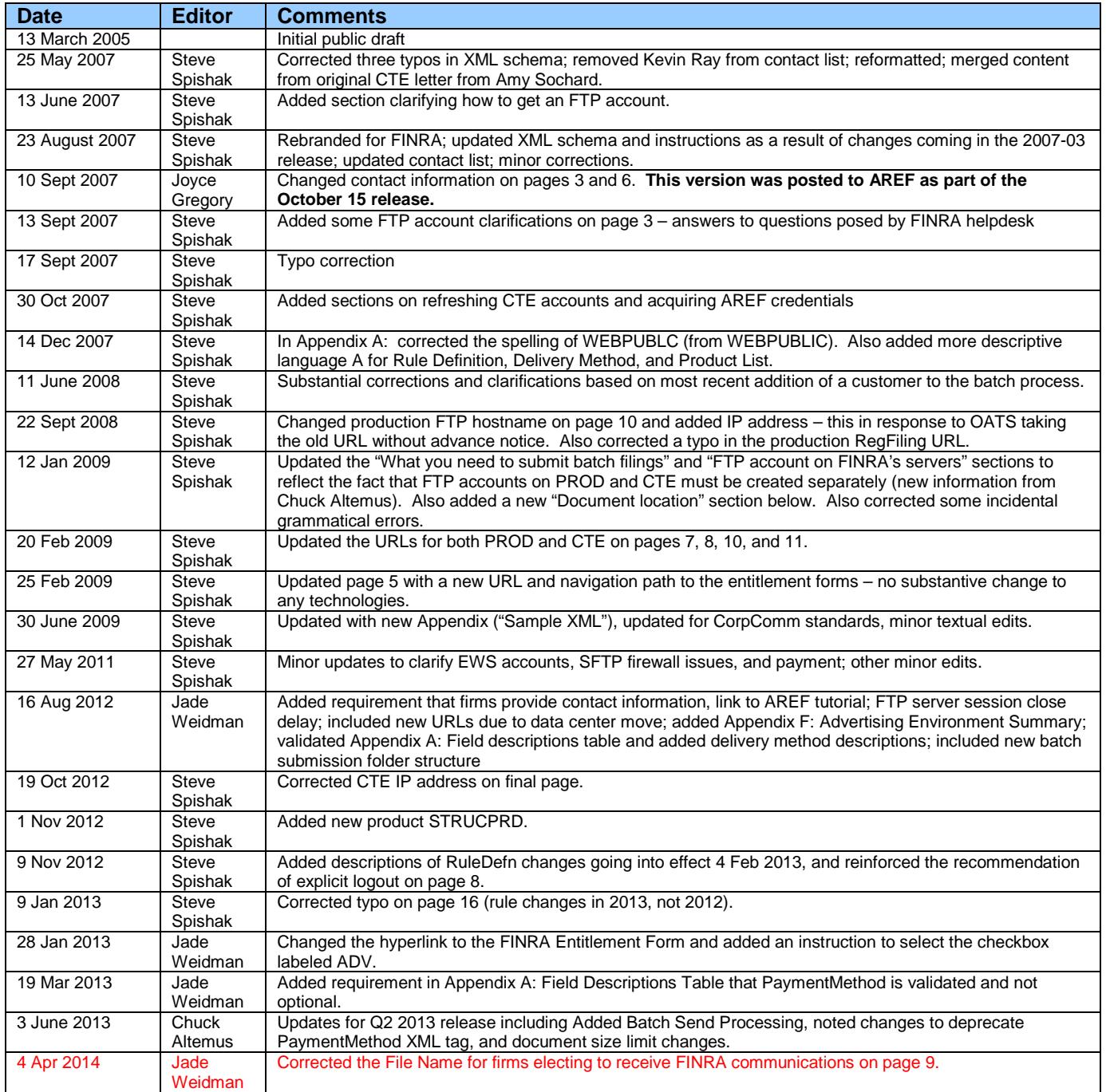

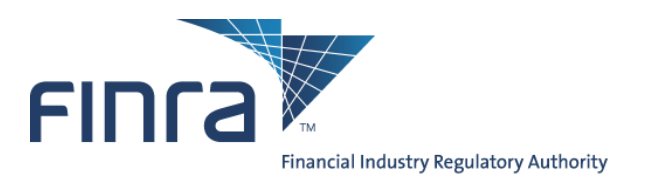

## <span id="page-3-0"></span>**Description**

Through the use of XML files transmitted via secure file transfer protocol (sFTP), Batch Submission enables FINRA member firms to submit a large volume of Advertising filings directly to a secure server and to automate and streamline the submission process.

Firms with a high volume of advertisements (typically around 500 per year or more) may find that batch submission is more efficient than manually submitting pieces to FINRA one at a time using the AREF (Advertising Regulation Electronic Filing) web site.

## <span id="page-3-1"></span>**Implementation steps for firms new to batch submission**

Typically, the steps to start using Batch Submission look like the following:

- 1. Read this document thoroughly;
- 2. Have a preliminary conversation with FINRA;
- 3. Acquire all necessary accounts and verify connectivity to FINRA;
- 4. Settle upon an FTP mechanism or FTP client software;
- 5. Develop XML-constructor software, working through any questions with FINRA;
- 6. Upload several test XML files to FINRA's Customer Test Environment (CTE) and work out any issues with XML formatting and the upload process;
- 7. Acquire verification from FINRA that the test files were received properly;
- 8. Begin uploading actual advertisements to FINRA's production servers.

## <span id="page-3-2"></span>**Firms must provide contact information**

FINRA makes announcements regarding AREF and the Advertising batch submission system. Therefore, please provide contact information for both a technical contact as well as a business contact. It is strongly recommended that this information is kept updated. Please send the contact information to Jade Weidman [\(jade.weidman@finra.org\)](mailto:jade.weidman@finra.org) and Tom McNally [\(tom.mcnally@finra.org\)](mailto:tom.mcnally@finra.org).

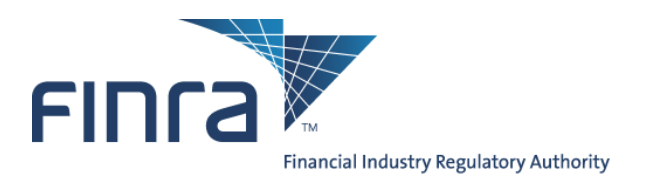

## <span id="page-4-0"></span>**What you need in order to submit batch filings**

To submit batch filings, you need **five** things:

- 1. Advertisements as structured data,
- 2. Structured data converted to XML file,
- <span id="page-4-1"></span>3. An EWS account with entitlements to AREF web site (the same account will work for the Customer Test Environment as well as the production environment),
- 4. FTP access to FINRA,
- <span id="page-4-2"></span>5. FTP accounts on FINRA's FTP servers (one account each on the Customer Test Environment and the production environment).

**Note that the three accounts in numbers [3](#page-4-1) and [5](#page-4-2) are distinct accounts, each with their own username and password.**

#### **1. Advertisements as structured data**

You will need to build a database of advertisements, including the advertisements themselves (in PDF format), together with the associated metadata required for filing on AREF (e.g., date of first use, name of principal that approved the communication, whether the communication will be preceded or accompanied by a prospectus, etc.).

#### **2. Structured data converted to XML file**

You will also have to develop a tool to consolidate all data (the PDF documents and associated data fields (See Appendix A) and additional communications) into a single batch file that conforms to the XML schema (See Appendix C) that FINRA provides.

There are no constraints on the naming of XML files, except that XML files must not begin with the string "**RPT\_**" (because that is reserved for the return files created by the system).

#### **3. EWS account with entitlements to AREF**

Access to the vast majority of FINRA systems is controlled by FINRA EWS (Enterprise Web Security) accounts. Typically users of FINRA systems need only one username and password to access all applications to which they are entitled.

To submit Advertising batch filings, two accounts are needed: one to allow the sFTP server to accept the file, and one to access AREF (Advertising Regulation Electronic Filing).

If your firm is currently submitting advertisements electronically to FINRA, then you already have at least one user with entitlements to AREF, and those credentials could be used.

If your firm does not currently submit electronically, you can ask your firm account administrators – the people at your firm who have the rights to create EWS accounts – to create and entitle a new account.

If you cannot determine your account administrators, please call the FINRA Call Center at (800) 321-6273, and select option 1 for entitlements questions. The operator can help you more easily if you know your firm's CRD number.

#### **4. FTP access to FINRA**

You will need to determine whether or not your firm has already established sFTP access to FINRA's servers in order to submit other regulatory information. The Regulation Filing Administrator within your firm can provide you with this information. Questions regarding obtaining access to the system can be directed to (800) 321-6273.

Investor protection. Market integrity.

Advertising Regulation t 240 386 4500 9509 Key West Avenue f 240 386 4568 Rockville, MD 20850

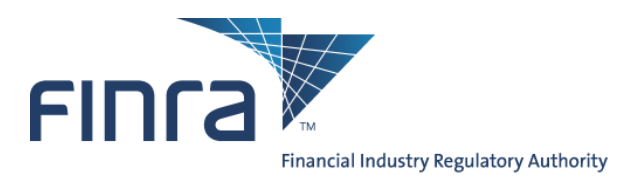

Note that while most FTP clients can support the technical requirements of Batch Submission, FINRA cannot provide technical support for any client other than clients supported by Secure Transport from Axway (formerly Tumbleweed). Some of FINRA's customers elect to use other software, and this is fine, provided that firms understand that it is their responsibility to be sufficiently proficient with their applications.

While both HTTPS (port 443) and SFTP (port 22) are supported, FINRA recommends use of the SFTP option as it is a more robust standard protocol for machine to machine interfaces and less sensitive to network software changes. HTTPS is generally used for secure human interface.

The SFTP option requires FINRA to open a port on its firewall, tied to a specific source IP address on the customer's side. This process requires a bit of paperwork and a lead time measured in weeks.

#### **5. EWS sFTP account for Advertising Batch Submissions**

Beyond the ability to connect and transmit via sFTP to FINRA (described above), you will also need sFTP credentials. These credentials are just for the sFTP server and are completely different from the normal FINRA EWS (Enterprise Web Security) credentials that are used for most web-based applications.

You will need a separate account for both the Test and Production environments.

#### **a. FINRA Test Environment sFTP Accounts**

If your firm does not have an sFTP test account, please send an email t[o DL-FLEXER@finra.org](mailto:DL-FLEXER@finra.org) requesting a test FTP account be set up for submitting Advertising Batch Submissions. An account will be provided.

#### **b. FINRA Production sFTP Accounts**

If your firm does not already have an sFTP account, the "FINRA Entitlement Form FILE TRANSFER Applications FTP User" form [\(http://www.finra.org/web/groups/industry/@ip/@comp/documents/industry/p126932.pdf\)](http://www.finra.org/web/groups/industry/@ip/@comp/documents/industry/p126932.pdf) must be completed, signed, and sent to the FINRA Entitlement Group.

Within Section 4 – Entitlement Privileges, please select the checkbox labeled, "ADV File Transfer" to add or remove entitlements for Advertising File Transfers.

Please note that this form must be signed by one of the following:

- FINRA Account Administrator
- **Executive Representative**
- Direct Owner
- **Indirect Owner**
- **Executive Officer**

Accounts on the production and test FTP servers are not synchronized, so even if you create an account with the same username on both servers, the passwords can be different, and changes to one will not cascade to the other.

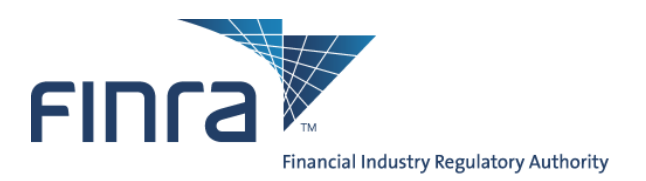

## <span id="page-6-0"></span>**Submission and review process –Test environment**

The below instructions refer explicitly to FINRA's **Test Environment**, which is a sandbox offered to firms who are developing automated interfaces to FINRA's systems, and populates only QC databases on FINRA's side (not actual production systems).

This test environment should be used by firms to **test** the batch submission process (with help from FINRA), **before using the production system**.

**Submissions or other actions in the test environment will have no effect on actual filings by your firm within the production system.**

The test environment is not covered by an SLA, and is therefore not guaranteed to be up at all times, particularly evenings and weekends.

The following environment- specific variables are to be used for the test environment:

- Test Regulation Filing Application environment is: https://regfilingtest.finra.org
- FINRA Test Batch FTP Server: //filetransfer.qa.finra.org

#### <span id="page-6-1"></span>**To submit the file**

- Connect to the FINRA sFTP Severs via selected protocol (SFTP or HTTPS) refer to appendix F for server.
- Authenticate in with a valid sFTP account and password
	- o Note that the sFTP servers will lock out an account after 3 consecutive failed attempts to connect, so verify your username and password carefully if you experience an error.
- The diagram below illustrates FINRA's batch submission folder structure. Note the two child folders: one is used to deposit files ("in") and a different folder is used to retrieve FINRA submission reports ("out"). Change your directory to the adv/in folder.

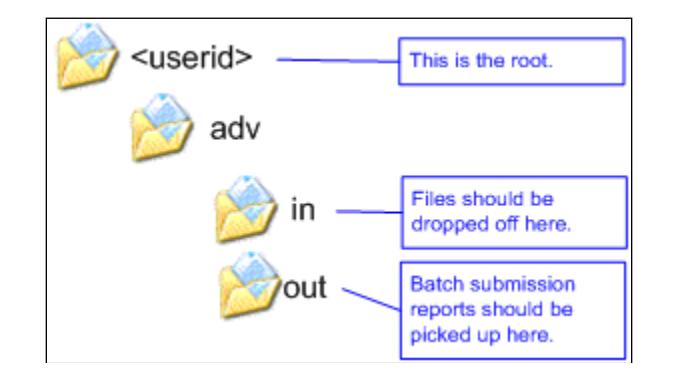

- 
- o For file submissions: **cd adv/in** o For report & **communication** retrievals:

Investor protection. Market integrity.

Advertising Regulation t 240 386 4500 9509 Key West Avenue f 240 386 4568 Rockville, MD 20850

7

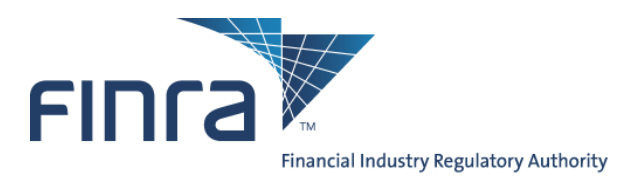

- Put the batch XML file in your sFTP account directory. (Example: Put xxxxx.xxx where xxxx.xxx is the file on your computer to be sent to FINRA)
- Allow the transfer of the file to complete, then Logoff of the sFTP server. **Processing of your file(s) does not start until you log out of the system.**

#### <span id="page-7-0"></span>**To retrieve the output report files**

Batch files will be processed Monday through Friday 0000 – 2359 Eastern Time every 10 minutes. However, due to the acceptance of larger file sizes, there could be some delays during peak transmission times. Once the file processing cycle has started, another cycle will not start until the current cycle finishes. With larger files come higher transfer rates between servers which may cause a few cycle times to exceed 10 minutes.

Files may be FTP'ed to FINRA on non-business days, but will not be processed until the next business day.

After the processing of your file is complete, two files are placed back into your sFTP directory. The first file is a text formatted output report (See Appendix D) called RPT\_xxxxx.1 (where xxxxx is the complete filename you uploaded to FINRA). The second file is an XML formatted output report (See Appendix B) called RPT\_xxxxx.xml.

As a matter of general practice, the output file should be available in the "out" folder within one hour from the time the sFTP connection is closed, **not when the upload is complete**.

FINRA recommends that firms' scripts include an explicit logout after all files have been uploaded: FINRA's system processing (which produces the output files) will not begin until after the session is closed (whether explicitly or via a timeout).

Reminder: the output files are retrieved from the "out" folder, not the "in" folder where the files are dropped off.

• Get your output reports (Example: Get RPT\_xxxxx.xml or Get RPT\_xxxxx.1)

As of Release 2013.02.01, implemented on June 15, 2013, AREF will no longer provide online access to batch submission reports for files submitted after 6/14/2013.

In addition to getting batch submission reports directly from the sFTP server, these same reports are maintained on the AREF system for two weeks.

- Log into the Regulation Filing Application Customer Test Environment (CTE): [https://regfilingtest.finra.org](https://regfilingtest.finra.org/) (using your individual EWS account and password, not the ftp account and password).
- Click on the Advertising Regulation tab
- Click on the Job Status tab
- Locate the submitted job(s)
- Click the "Open" link to view the Batch Submission Report (See Appendix D)

#### <span id="page-7-1"></span>**To review submitted packets**

Following the submission, you can review the packets using the AREF system.

- From the Job Status screen, click the "Submissions" tab.
- Change the search parameter from "Unread" to "Pending" then click the "List" button.
- Refer to the Batch Submission Report for a list of your Advertising reference numbers.
- Click the "Dtl" link to access the Packet Details screen for the selected packet.

#### **Note: packet reference numbers submitted by batch end with "/B" (for example FR2005-0101-0001/B)**

Investor protection. Market integrity.

Advertising Regulation t 240 386 4500 9509 Key West Avenue f 240 386 4568 Rockville, MD 20850

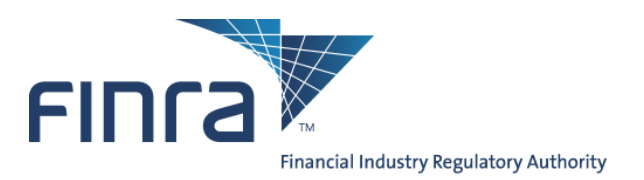

#### <span id="page-8-0"></span>**Batch Send option for receiving FINRA communications (new feature)**

This option is only available for filings submitted to FINRA via the Batch submission process. Please note that whether a firm uses this option or not, all communications will remain available through AREF as they are today.

The Batch Send of FINRA Communication letters is activated on a filing by filing basis via use of the optional 'BatchSendFl' tag. Firm participation of the Batch Send Process must be explicitly declared within filing submitted. If a firm does not supply the XML tag 'BatchSendFl' or supplies a value not = 'Y', then the FINRA communication letters associated with that filing will not be available to the firm via sFTP.

The communications will be delivered as PDF files [i.e., No Base 64 conversion will be done]. The Member firm can retrieve the PDF files and process them as is. As multiple communications can be sent referencing the same submission, FINRA recommends that firms' scripts include an explicit removal of the file from the FTP "out" directory on the FINRA FTP server once the document has been retrieved.

The File Name will be the FINRA Reference number (RPT\_F[R|X]YYYY-MMDD-NNNN) assigned to the filing at the time it is submitted, followed by a B and a 3-digit number representing the communication sequence number. The full file name will look like "RPT\_FR2014-0404-0135\_B002.PDF."

The first communication (001) is the one sent from the Firm to FINRA, therefore, the second communication (002) represents the response from FINRA to the Firm, in the example above.

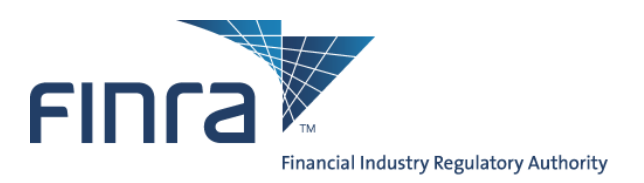

## <span id="page-9-0"></span>**Submission and review process – Production**

The below instructions refer explicitly to FINRA's **production environment**.

**Submissions in the Production environment will be treated as actual filings by your firm.**

FINRA's test environment mirrors the production environment. So, once you have completed all test processes and are ready to use the production system, the instructions that precede this section remain the same, except for the following environmentspecific variables:

- Production Regulation Filing Application environment is: https://regfiling.finra.org
- FINRA Batch sFTP Server: //filetransfer.finra.org

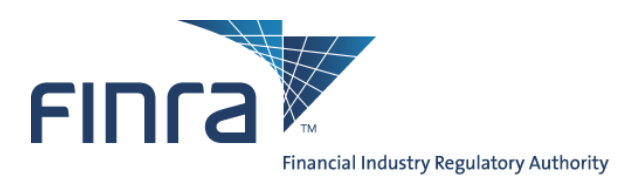

## <span id="page-10-0"></span>**Frequently Asked Questions**

#### <span id="page-10-1"></span>**I can log into CTE but not production sFTP server (or vice versa)**

Accounts on the production and CTE sFTP servers are not synchronized, so even if you create an account with the same username on both servers, the passwords can be different, and changes to one will not cascade to the other.

To change the CTE password the administrator (using his or her production account and password must log on to the CTE web site.

#### <span id="page-10-2"></span>**"Invalid Submitter user id" (expired user accounts in CTE)**

Two sets of credentials are needed to execute a batch submission:

- the sFTP account, which allows the file to be transferred, and
- the AREF Website user (FINRA EWS) account, the username of which is embedded in the XML and allows access to the Advertising systems.

The second of those accounts (the EWS account) is subject to periodic deletion as part of an occasional refresh of the CTE databases.

If you should be testing in CTE and receive a Batch Submission report with an error message similar to the below message, it is likely that the EWS account, while still valid, has been deleted from the CTE environment:

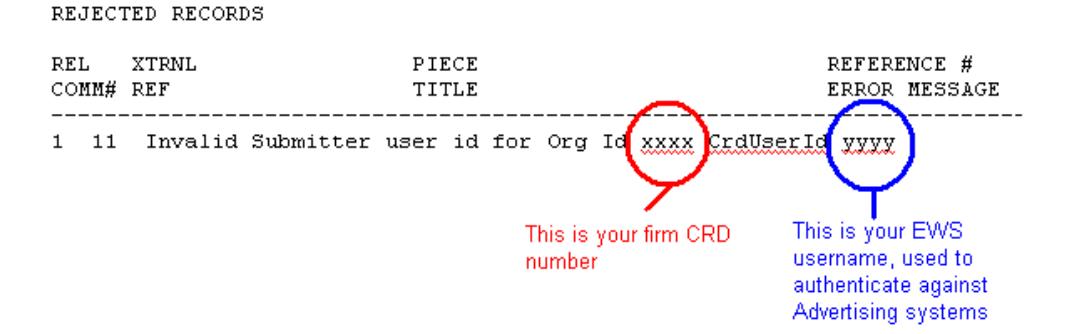

<span id="page-10-3"></span>To correct this, please ensure that you are using the correct account – the EWS account, and not the sFTP account.

#### **Invalid XML errors**

XML is a standard protocol for representing structured data. This standard allows and disallows various characters. Disallowed characters often have a substitute string that will be translated to that character. For just one example, the special character "&" (ampersand) causes a failure in XML. If you wish to use it literally, you must use "&" for the ampersand character. Please consult the XML standard for more details.

Advertising Regulation t 240 386 4500 9509 Key West Avenue f 240 386 4568 Rockville, MD 20850

11

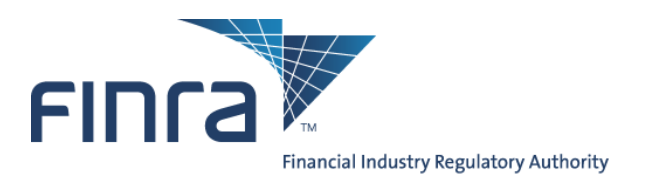

#### <span id="page-11-0"></span>**Can a firm use both Batch and online AREF at the same time?**

Yes, both batch and online AREF work together. A firm can submit some filings by batch and others online. Filings submitted by batch can be viewed online and online is used to submit subsequent communications if they are not included in the original submission.

#### <span id="page-11-1"></span>**Is there an additional cost to submitting filings by batch?**

There is no additional cost for filing by batch. Filing charges are the same whether the filing is submitted by batch, by online AREF or by hard-copy.

#### <span id="page-11-2"></span>**How many sFTP Logins can each firm have?**

Each firm can only have a single sFTP login.

If the firm submits files for multiple regulatory filings by sFTP, for example SHORTS, BLUESHEETS, etc., the same sFTP account is used for each of these regulatory filings.

<span id="page-11-3"></span>If the firm operates multiple BD Numbers, each BD number must have its own sFTP login.

#### **Can Service Providers batch file on behalf of Member Firms?**

Service providers are defined as organizations who are not FINRA Member Firms, but whom have been engaged by FINRA Members Firms to process work on behalf of those firms. The AREF System does not directly support Service Providers and FINRA does not maintain a relationship with Service Providers for purposes of AREF. However, individual Member Firms are free to engage Service Providers to perform work on their behalf.

If a FINRA Member Firm does engage a Service Provider, the Member Firm is responsible for providing all access, including user ids and passwords, to that Service Provider as indicated in the several sections above. Additionally, the Member Firm remains responsible for all connections and filings the Service Provider makes on behalf of that Member.

If a Service Provider is engaged by more than one Member Firm, each Member Firm must provide the Service Provider with a separate account for each firm.

Advertising Regulation t 240 386 4500 9509 Key West Avenue f 240 386 4568 Rockville, MD 20850

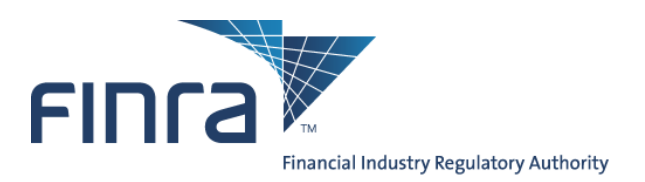

### <span id="page-12-0"></span>**Getting help**

To access important information about AREF, please visit [http://www.finra.org/Industry/Compliance/RegulatoryFilings/Advertising/index.htm.](http://www.finra.org/Industry/Compliance/RegulatoryFilings/Advertising/index.htm)

For a video tutorial on how to access and use the AREF application, please visit [http://apps.finra.org/tutorials/aref\\_final.htm.](http://apps.finra.org/tutorials/aref_final.htm)

For questions about the review process and any business requirements, please contact Advertising Regulation at (240) 386- 4500.

For technical assistance, please contact the FINRA Call Center at (800) 321-6273, and specify that your issues are with the "**Batch Submission feature for Advertising Regulation.**" The call center will route your query to the Technology group that supports Batch Submission.

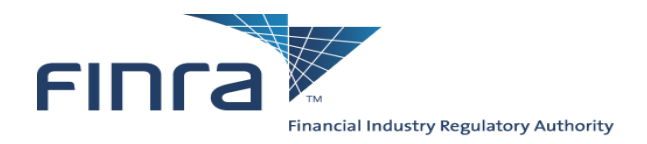

# **Appendix A: Field descriptions table**

<span id="page-13-0"></span>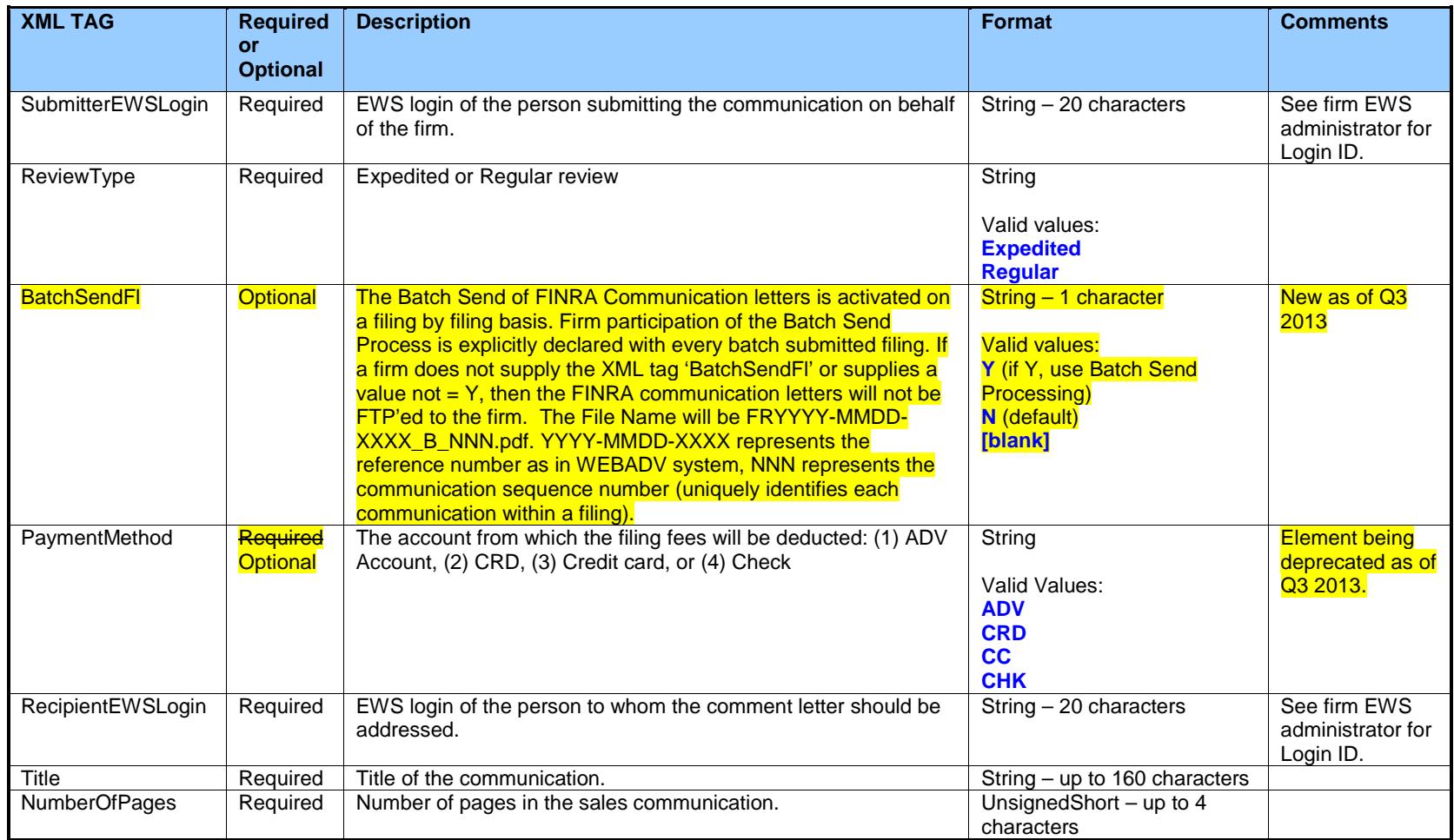

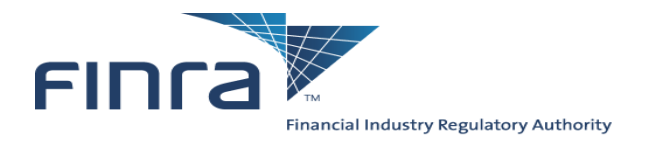

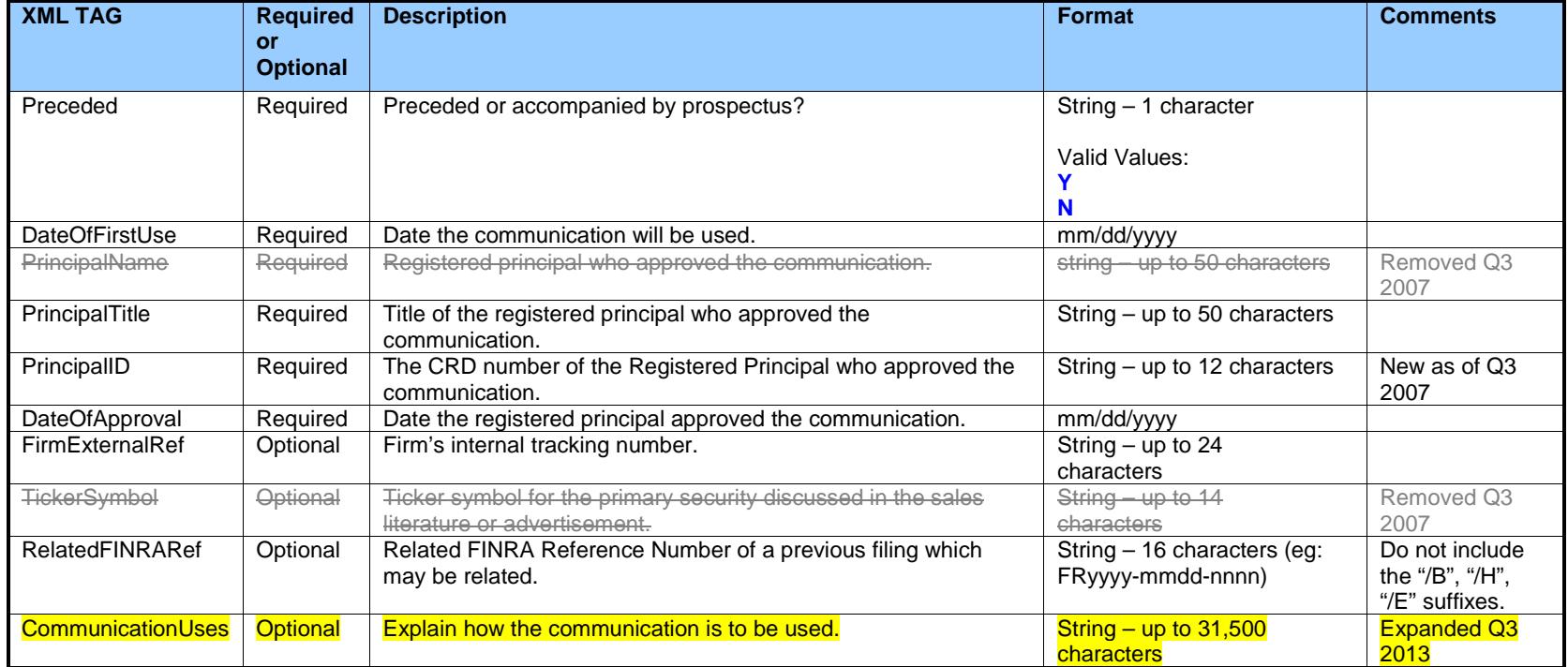

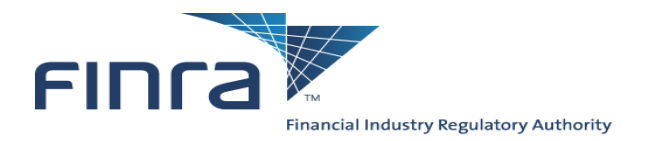

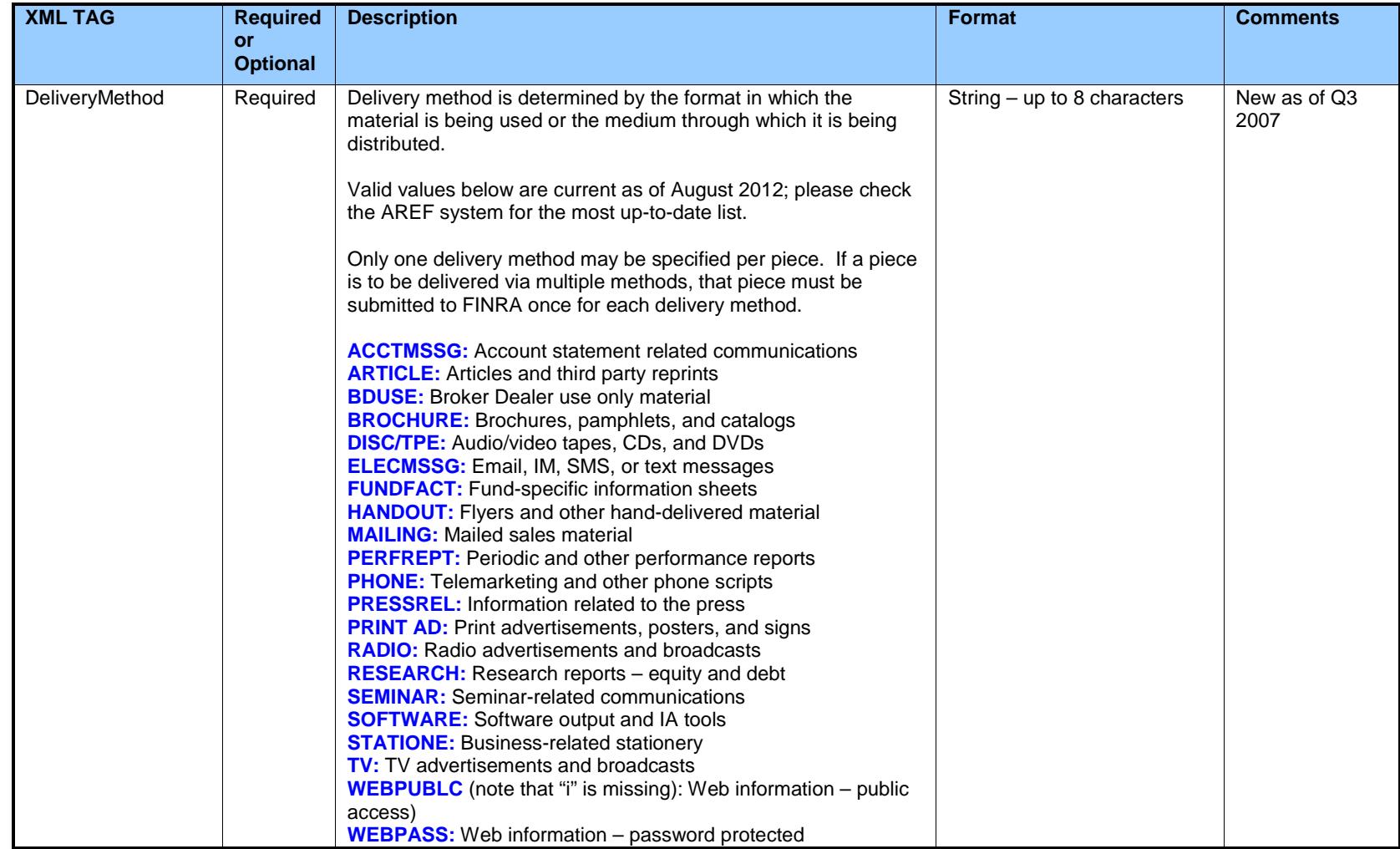

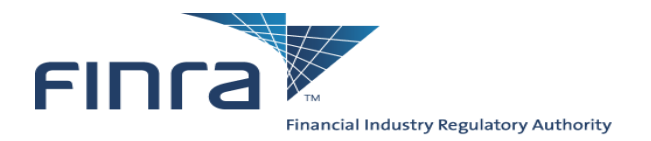

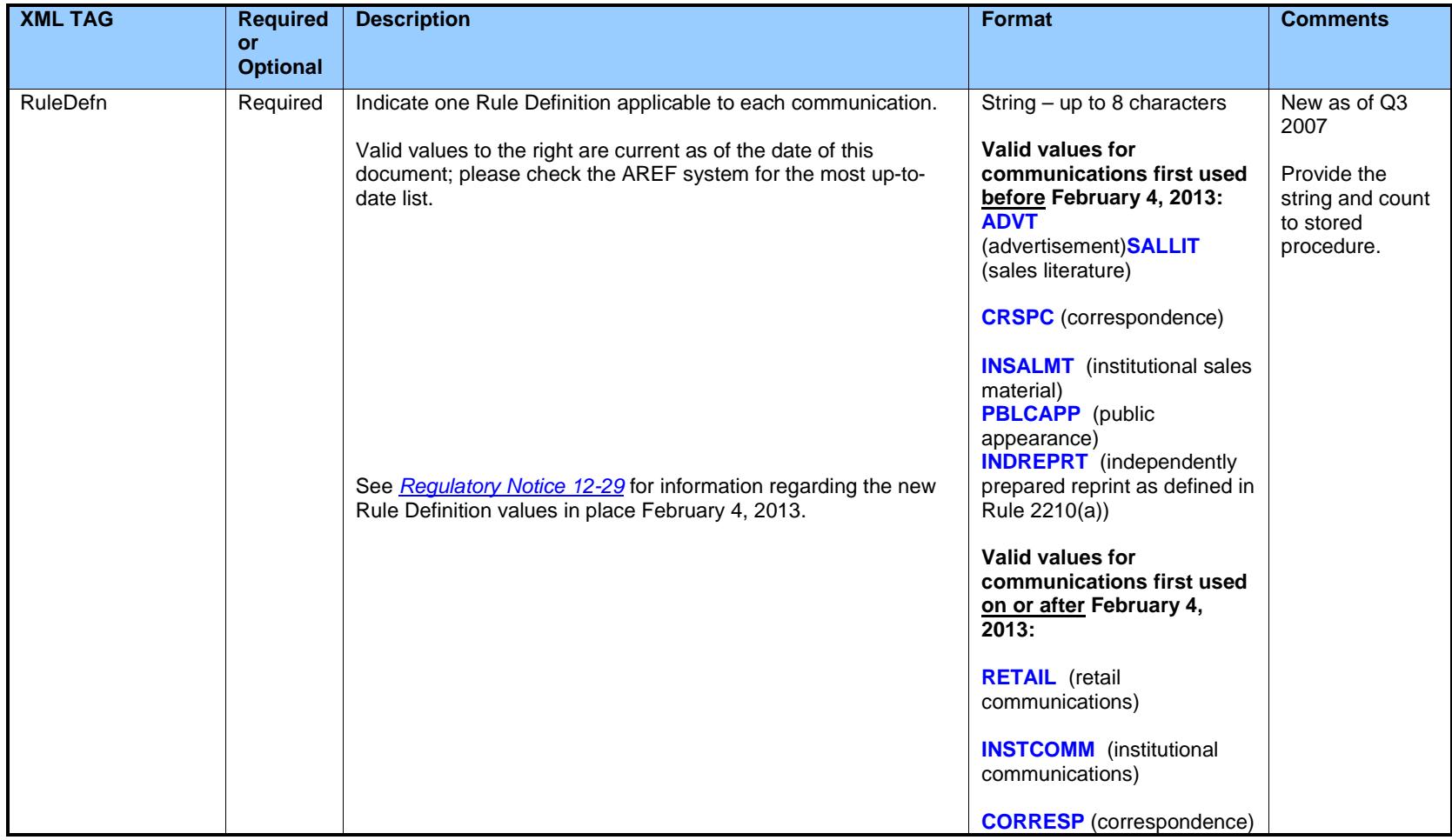

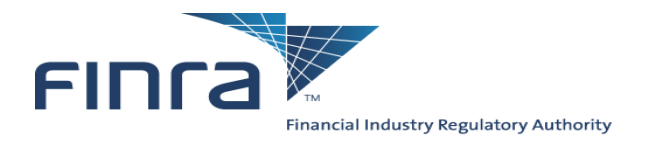

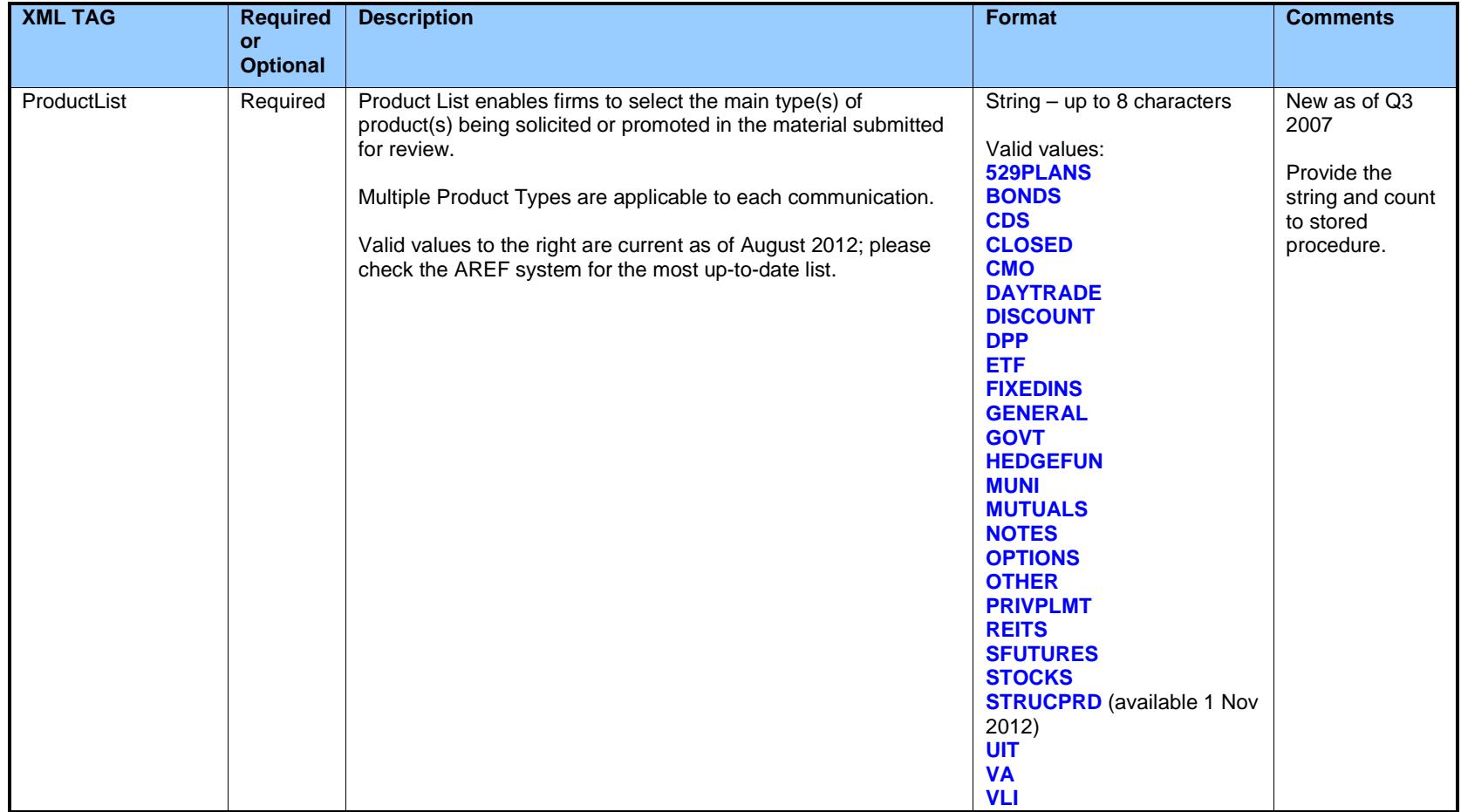

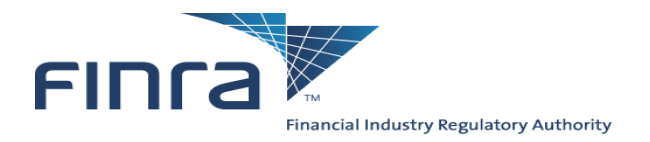

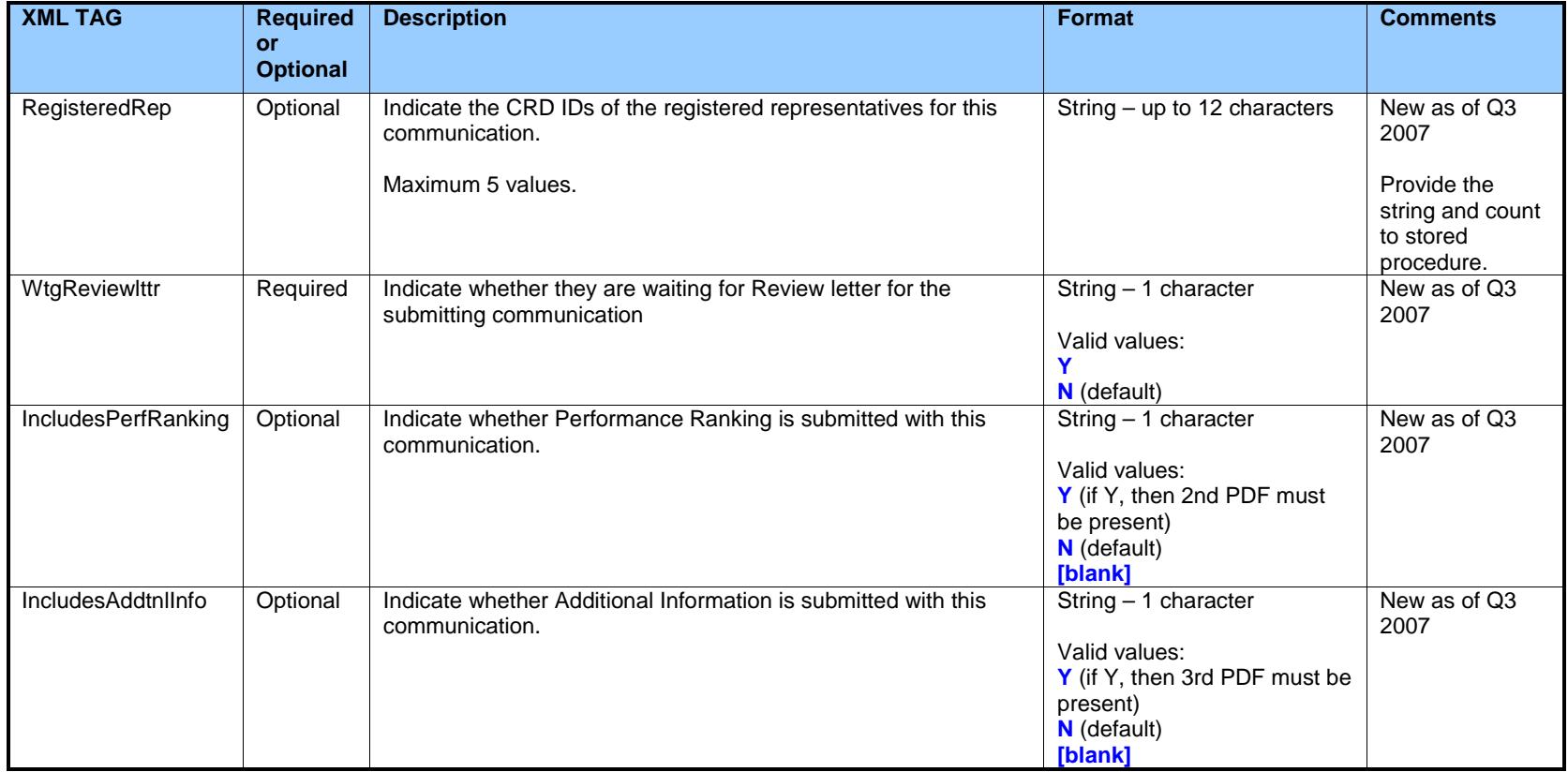

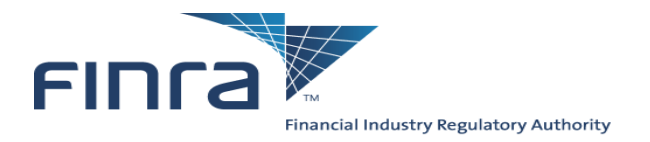

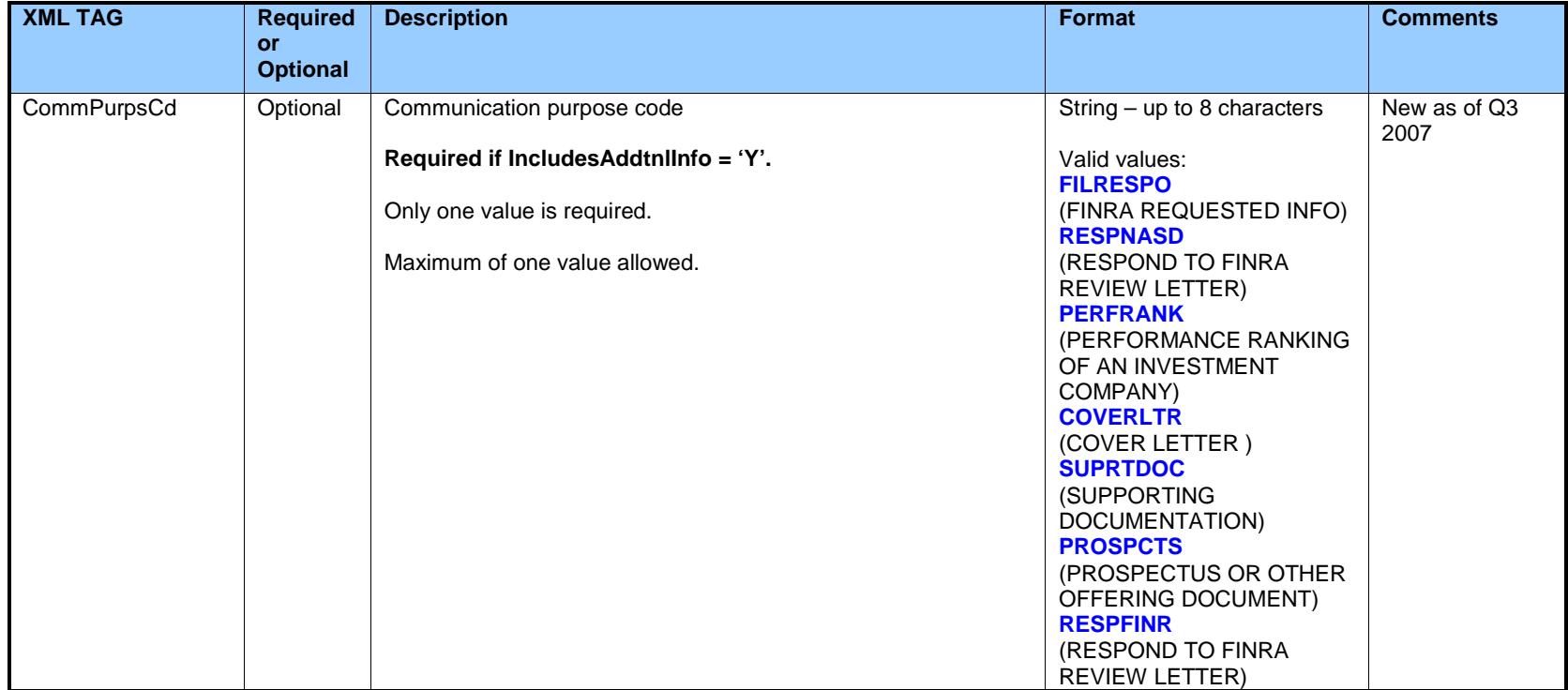

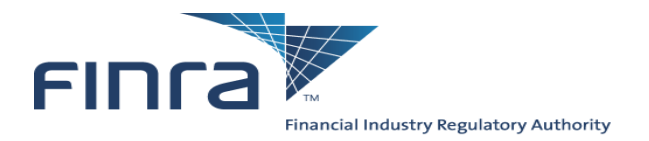

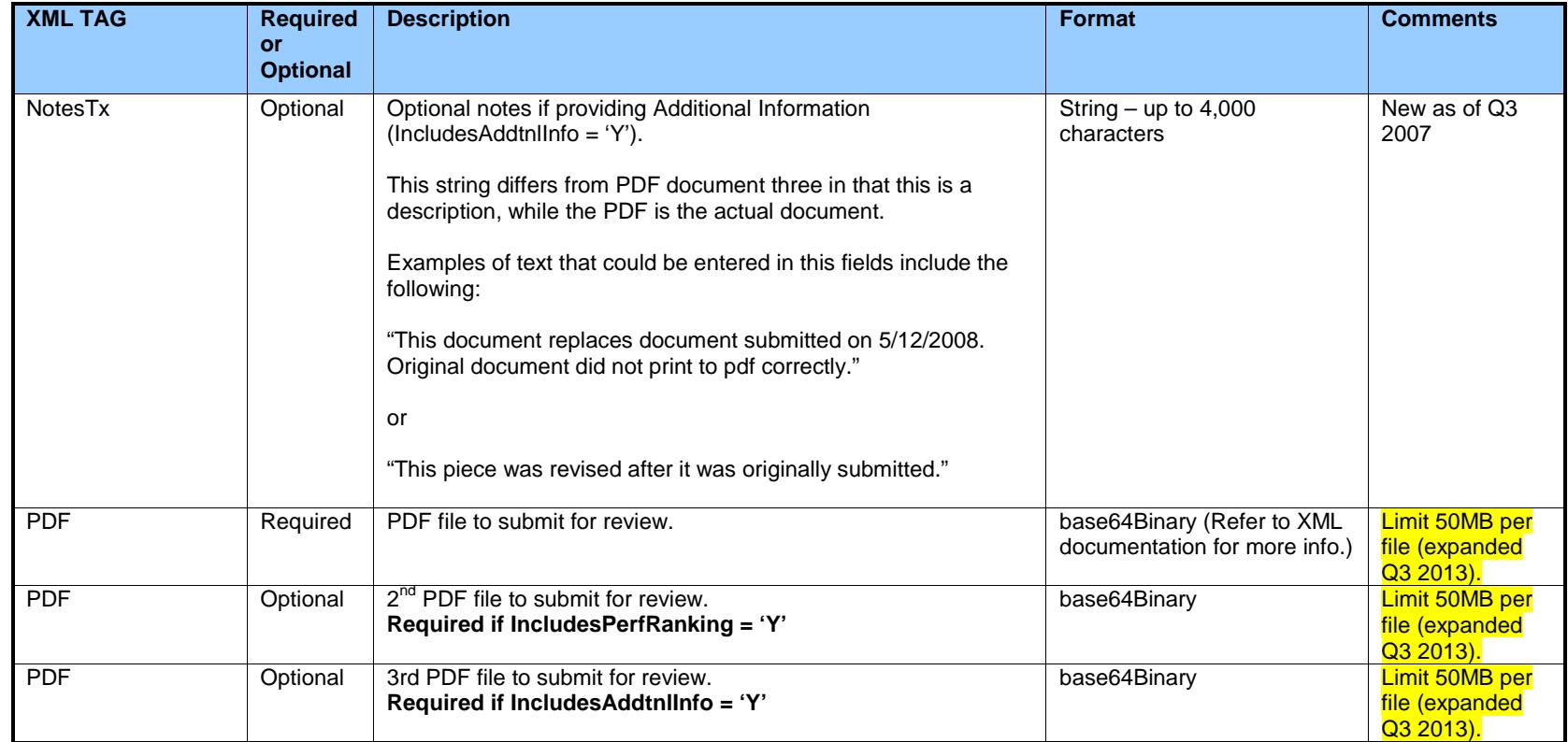

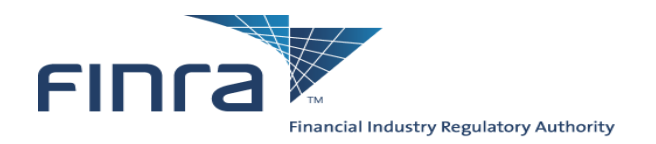

## **Appendix B: Sample XML**

This is an example of a valid XML submission.

#### <CommunicationList>

<span id="page-21-0"></span><Communication> <SubmitterEWSLogin>**SAMPLE1**</SubmitterEWSLogin> <ReviewType>**REGULAR**</ReviewType> <BatchSendFl>**Y**</BatchSendFl> <PaymentMethod>**CC**</PaymentMethod> <RecipientEWSLogin>**SAMPLE1**</RecipientEWSLogin> <Title>**Sample Title1**</Title> <NumberOfPages>**11**</NumberOfPages> <Preceded>**Y**</Preceded> <DateOfFirstUse>**04/01/2007**</DateOfFirstUse> <PrincipalTitle>**Chief Compliance Officer**</PrincipalTitle> <PrincipalID>**9999999**</PrincipalID> <DateOfApproval>**04/01/2007**</DateOfApproval> <FirmExternalRef>**XXX**</FirmExternalRef> <RelatedFINRARef>**XXX**</RelatedFINRARef> <CommunicationUses>**Uses comment text goes here**</CommunicationUses> <DeliveryMethod>**ARTICLE**</DeliveryMethod> <RuleDefn>**INDREPRT**</RuleDefn> <ProductList>**529PLANS**</ProductList> <ProductList>**GENERAL**</ProductList> <RegisteredRep>**9999999**</RegisteredRep> <RegisteredRep>**9999999**</RegisteredRep> <WtgReviewlttr>**N**</WtgReviewlttr> <IncludesPerfRanking>**Y**</IncludesPerfRanking> <IncludesAddtnlInfo>**Y**</IncludesAddtnlInfo> <CommPurpsCd>**FILRESPO**</CommPurpsCd> <NotesTx>**Any Note can go in this field**</NotesTx>  $\prec$ 

<PDF>**JVBERi0xLjMNJeLjz9MNCjMzIDAgb2JqPDwvSFs5MzYgMzMxXS9MaW5lYXJpemVkIDEvRSA3ODg0My9MIDc4ODM4MS 9OIDgvTyAzNi9UIDc4NzY3ND4+DWVuZG9iag0gICAgICAgICAgICAgICAgICAgMCBuDQowMDAwNzg3NDQxIDAwMDAwIG4NC nRyYWlsZXINCjw8L1NpemUgMzM+Pg0Kc3RhcnR4cmVmDQoxMTYNCiUlRU9GDQoA**</PDF>

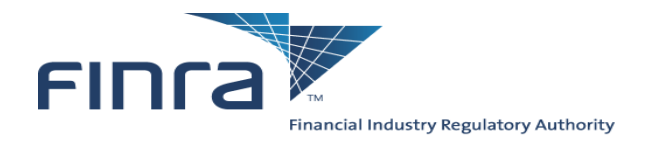

<PDF>**JVBERi0xLjINJeLjz9MNCjE2IDAgb2JqDTw8IA0vTGluZWFyaXplZCAxIA0vTyAxOCANL0ggWyA3NDIgMjM3IF0gDS9MIDE 5NTExIA0vRSAxMTUxNCANL04gMyANL1QgMTkwNzMgDT4+IA1lbmRvYmoNPl0NPj4Nc3RhcnR4cmVmDTM4NjA3DSUlRU9GD Q==**</PDF>

<PDF>**JVBERi0xLjINJeLjz9MNCjE2IDAgb2JqDTw8IA0vTGluZWFyaXplZCAxIA0vTyAxOCANL0ggWyA3NDIgMjM3IF0gDS9MIDE 5NTExIA0vRSAxMTUxNCANL04gMyANL1QgMTkwNzMgDT4+IA1lbmRvYmoNPl0NPj4Nc3RhcnR4cmVmDTM4NjA3DSUlRU9GD Q==**</PDF>

</Communication> </CommunicationList>

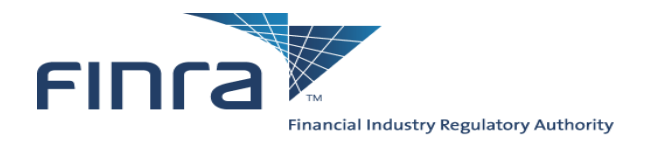

## **Appendix C: Text version of the XML schema**

Note that this is an XML **schema**, and not a sample XML document of the type that would be uploaded. If you are unclear on the difference between a schema definition and an actual XML document, please spend some time brushing upon XML basics before beginning your development.

```
<?xml version="1.0" encoding="utf-8" ?>
<xs:schema elementFormDefault="qualified" xmlns:xs="http://www.w3.org/2001/XMLSchema">
   <xs:element name="CommunicationList">
        <xs:complexType>
            <xs:sequence>
                <xs:element minOccurs="1" maxOccurs="unbounded" ref="Communication" />
            </xs:sequence>
        </xs:complexType>
   </xs:element>
    <xs:element name="Communication">
        <xs:complexType>
            <xs:sequence>
                <xs:element name="SubmitterEWSLogin" type="xs:string" nillable="false">
                    <xs:annotation>
                        <xs:documentation>Person submitting the communications on behalf of the firm</xs:documentation>
                    </xs:annotation>
                </xs:element>
                <xs:element name="ReviewType" type="xs:string" nillable="false">
                    <xs:annotation>
                        <xs:documentation>Review Type - valid value ("EXPEDITED", "REGULAR")</xs:documentation>
                    </xs:annotation>
                </xs:element>
                <xs:element name="BatchSendFl" type="xs:string" nillable="true" minOccurs= "0" maxOccurs="1">
                    <xs:annotation>
                        <xs:documentation>Batch Send Flag – optional, set to "Y" to get communication letters returned 
                                           batch.</xs:documentation>
                    </xs:annotation>
                </xs:element>
                <xs:element name="PaymentMethod" type="xs:string" nillable=" true" minOccurs= "0" maxOccurs="1">
                    <xs:annotation>
                        <xs:documentation>Payment Method – if used, valid value ("ADV", "CRD","CC", "CHK") – element being 
                                           deprecated</xs:documentation>
                    </xs:annotation>
```
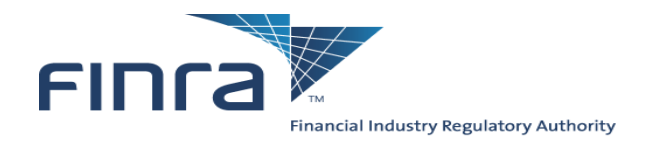

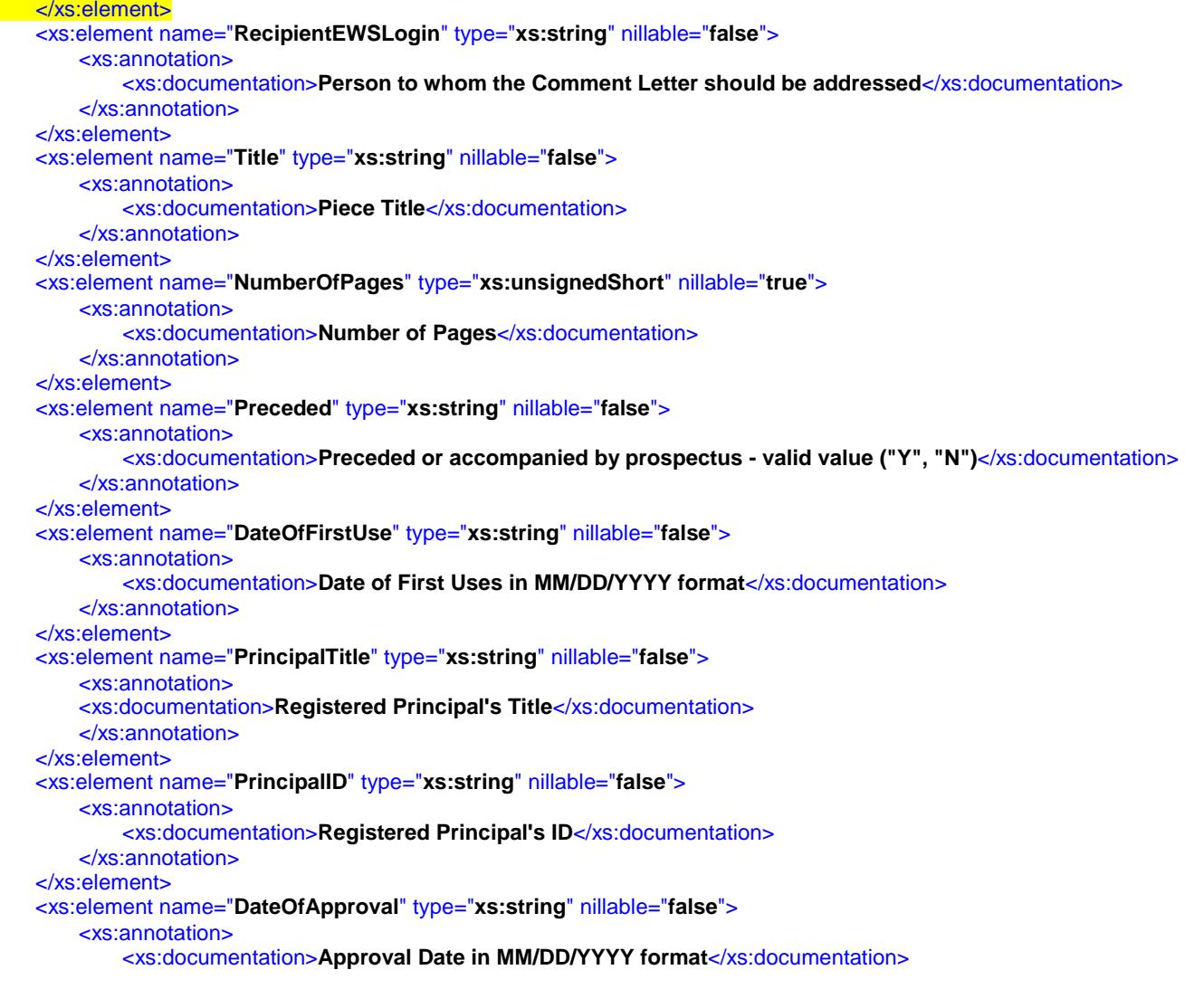

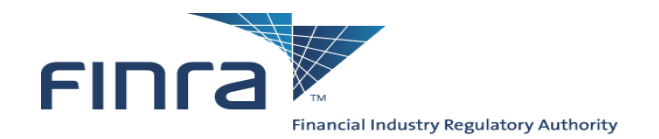

```
</xs:annotation>
</xs:element>
<xs:element name="FirmExternalRef" type="xs:string" nillable="true">
    <xs:annotation>
        <xs:documentation>Firm External Reference Number</xs:documentation>
    </xs:annotation>
</xs:element>
<xs:element name="RelatedFINRARef" type="xs:string" nillable="true">
    <xs:annotation>
        <xs:documentation>Related FINRA Reference number</xs:documentation>
    </xs:annotation>
</xs:element>
<xs:element name="CommunicationUses" type="xs:string" nillable="true">
    <xs:annotation>
        <xs:documentation>Explanation how to use communication</xs:documentation>
    </xs:annotation>
</xs:element>
<!-- Added the following section (Begin) -->
<xs:element name="DeliveryMethod" type="xs:string" nillable="false">
    <xs:annotation>
        <xs:documentation>Delivery Method</xs:documentation>
    </xs:annotation>
</xs:element>
<xs:element name="RuleDefn" type="xs:string" nillable="false">
    <xs:annotation>
        <xs:documentation>Rule Definition</xs:documentation>
    </xs:annotation>
</xs:element>
<xs:element name="ProductList" type="xs:string" nillable="false" minOccurs= "1" maxOccurs="unbounded">
    <xs:annotation>
        <xs:documentation>Product List</xs:documentation>
    </xs:annotation>
</xs:element>
<xs:element name="RegisteredRep" type="xs:string" nillable="true" minOccurs= "0" maxOccurs="5">
    <xs:annotation>
        <xs:documentation>Registered Rep. ID</xs:documentation>
    </xs:annotation>
</xs:element>
<xs:element name="WtgReviewlttr" type="xs:string" nillable="false">
```
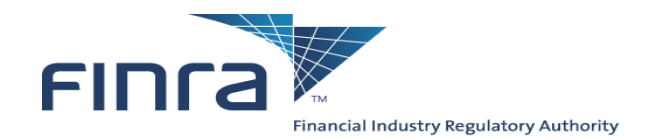

```
<xs:annotation>
                         <xs:documentation>Review Letter for the submitting communiation - valid value ("Y", "N")</xs:documentation>
                    </xs:annotation>
                </xs:element>
                <xs:element name="IncludesPerfRanking" type="xs:string" nillable="true">
                    <xs:annotation>
                         <xs:documentation>Includes Performance Ranking - valid value ("Y", "N")</xs:documentation>
                    </xs:annotation>
                </xs:element>
                <xs:element name="IncludesAddtnlInfo" type="xs:string" nillable="true">
                    <xs:annotation>
                         <xs:documentation>Includes Additional Information - valid value ("Y", "N")</xs:documentation>
                    </xs:annotation>
                </xs:element>
                <xs:element name="CommPurpsCd" type="xs:string" nillable="true">
                    <xs:annotation>
                         <xs:documentation>Communication Purpose Code - required if IncludesAddtnlInfo = Y</xs:documentation>
                    </xs:annotation>
                </xs:element>
                <xs:element name="NotesTx" type="xs:string" nillable="true">
                    <xs:annotation>
                         <xs:documentation>Note - optional if IncludesAddtnlInfo = Y</xs:documentation>
                    </xs:annotation>
                </xs:element>
                <!-- Added the following section (End) -->
                <xs:element name="PDF" type="xs:base64Binary" nillable="false" minOccurs= "1" maxOccurs="3"/>
            </xs:sequence>
        </xs:complexType>
    </xs:element>
</xs:schema>
```
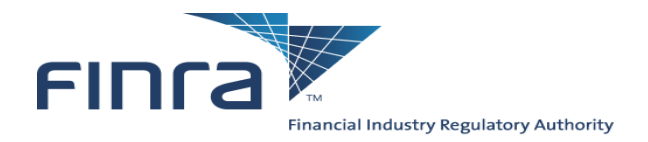

# **Appendix D: Text version of the batch submission report**

<span id="page-27-0"></span>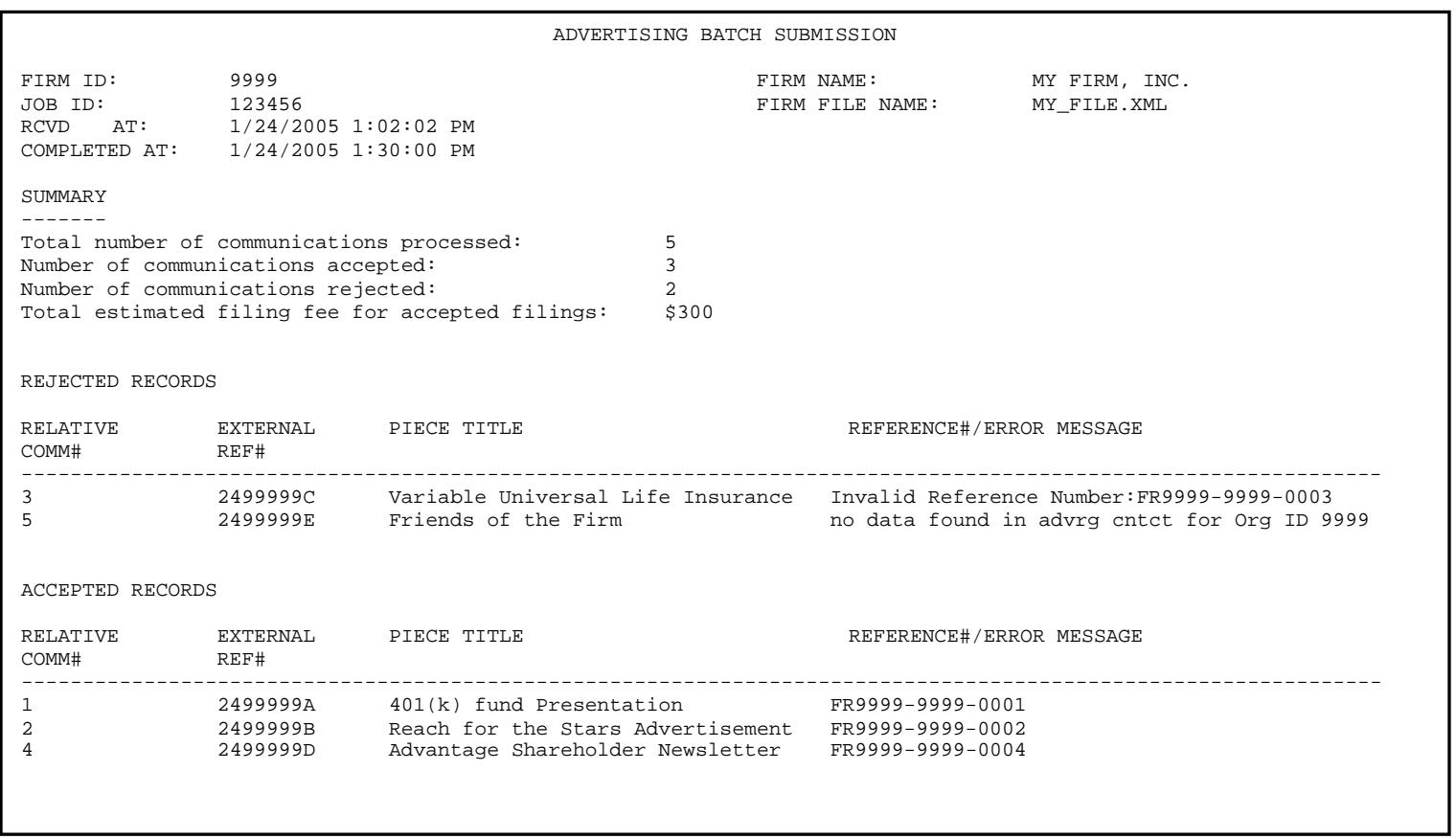

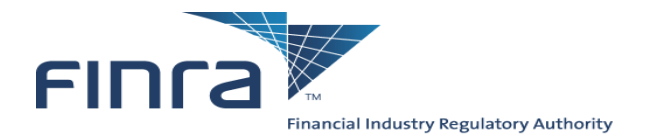

## **Appendix E: XML schema of the output report**

Note that this is an XML **schema**, and not a sample XML document of the type that would be uploaded. If you are unclear on the difference between a schema definition and an actual XML document, please spend some time brushing upon XML basics before beginning your development.

```
<?xml version="1.0" encoding="utf-8" ?>
<xs:schema elementFormDefault="qualified" xmlns:xs="http://www.w3.org/2001/XMLSchema">
   <xs:element name="ADVBatchUploadReport">
       <xs:complexType>
            <xs:sequence>
                <xs:element name="ReportHeader" nillable="false">
                    <xs:complexType>
                        <xs:sequence>
                            <xs:element name="ReportTitle" type="xs:string" />
                            <xs:element name="FirmID" type="xs:string" />
                            <xs:element name="FirmName" type="xs:string" />
                            <xs:element name="JobID" type="xs:string" />
                            <xs:element name="FirmFileName" type="xs:string" />
                            <xs:element name="RcvdAt" type="xs:string" />
                            <xs:element name="CompletedAt" type="xs:string" />
                        </xs:sequence>
                    </xs:complexType>
                </xs:element>
                <xs:element name="ReportSummary" nillable="true">
                    <xs:complexType>
                        <xs:sequence>
                            <xs:element name="CommunicationsProcessed" type="xs:string" />
                            <xs:element name="CommunicationsAccepted" type="xs:string" />
                            <xs:element name="CommunicationsRejected" type="xs:string" />
                            <xs:element name="EstimatedFilingFee" type="xs:string" />
                        </xs:sequence>
                    </xs:complexType>
                </xs:element>
                <xs:element name="RejectedCommList" nillable="true">
                    <xs:complexType>
                        <xs:sequence>
                            <xs:element name="CommData" type="CommData" maxOccurs="unbounded" minOccurs="0" />
                        </xs:sequence>
                    </xs:complexType>
```
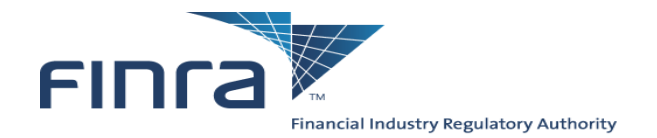

```
</xs:element>
                <xs:element name="AcceptedCommList" nillable="true">
                    <xs:complexType>
                        <xs:sequence>
                            <xs:element name="CommData" type="CommData" maxOccurs="unbounded" minOccurs="0" />
                        </xs:sequence>
                    </xs:complexType>
                </xs:element>
           </xs:sequence>
       </xs:complexType>
   </xs:element>
   <xs:complexType name="CommData">
       <xs:sequence>
           <xs:element name="RelativeComm" type="xs:string" />
           <xs:element name="ExternalRef" type="xs:string" nillable="true"/>
           <xs:element name="PieceTitle" type="xs:string" />
           <xs:element name="Ref_Err_Msg" type="xs:string" />
       </xs:sequence>
   </xs:complexType>
</xs:schema>
```
NOTE: We have (as of our June 15, 2013 release) added XML Validation Error Messages to the XML version of the output report. It will appear like:

 <RejectedCommList> <CommData> <RelativeComm>0</RelativeComm> <ExternalRef /> <PieceTitle>XML Validation Error</PieceTitle> <Ref\_Err\_Msg> The element 'Communication' has invalid child element 'RuleDefN'. List of possible elements expected: 'RuleDefn'.. The 'RuleDefN' start tag on line 19 position 3 does not match the end tag of 'RuleDefn'. </Ref\_Err\_Msg> </CommData> </RejectedCommList>

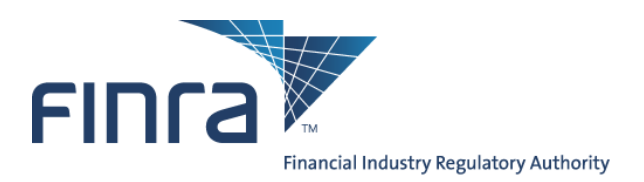

# <span id="page-30-0"></span>**Appendix F: Advertising Environment Summary**

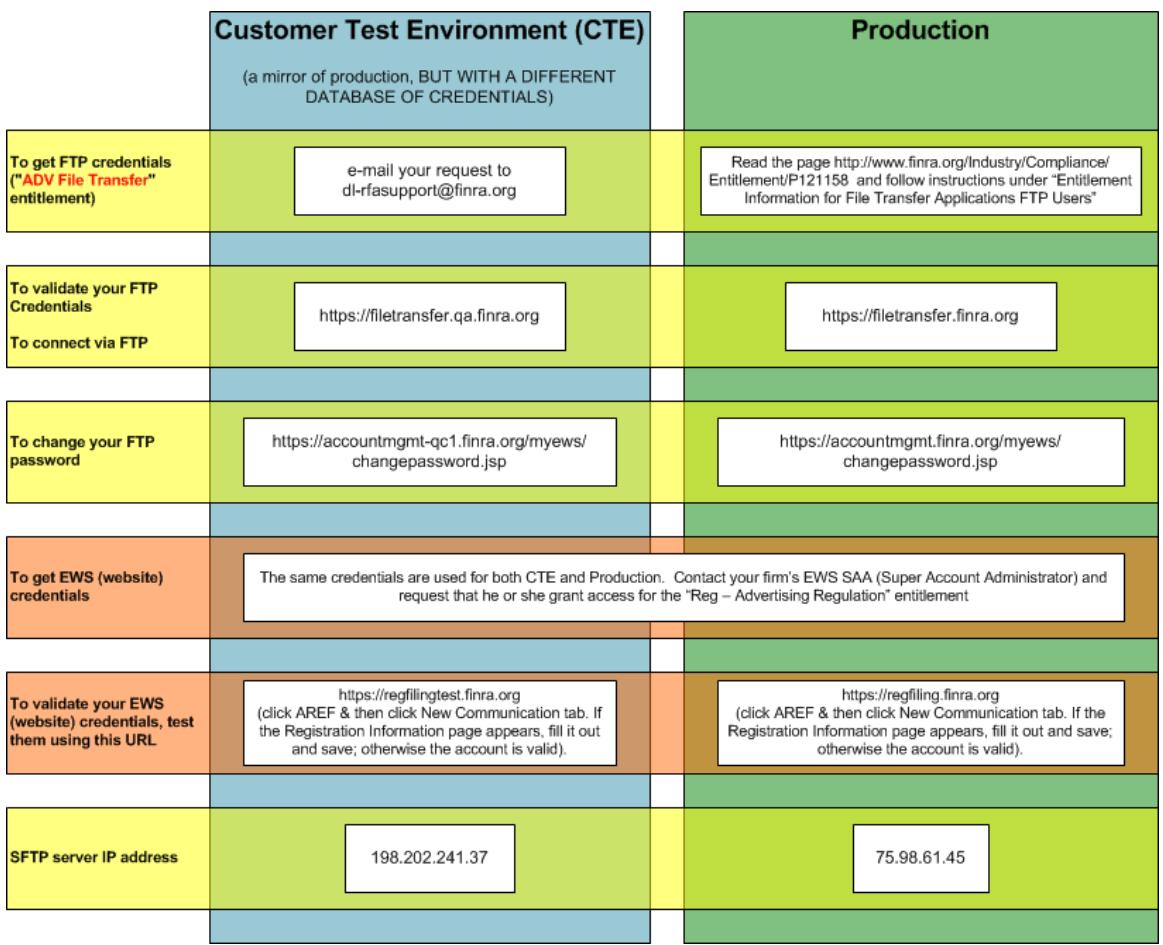